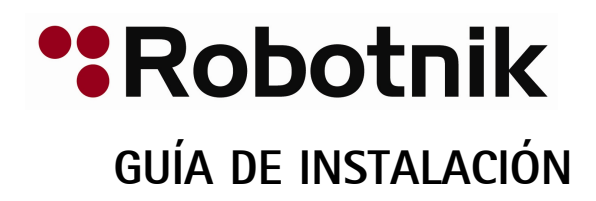

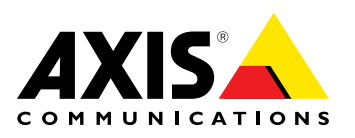

# **:Robotnik**

**Responsabilidad**<br>Para preparar el presente documento se ha procedido con todo el cuidado necesario. Le rogamos que informe a su oficina de Axis si cuidado necesario. Le rogamos que informe a su oficina de Axis si<br>detecta alguna imprecisión u omisión. Axis Communications AB no se<br>hace responsable de los errores técnicos o tipográficos y se resenza el hace responsable de los errores técnicos <sup>o</sup> tipográficos <sup>y</sup> se reserva el derecho a realizar cambios en el producto y la manuales sin previo<br>aviso. Axis Communications AB no proporciona garantías de ningún<br>tipo con respecto al material contenido en este documento, incluidas<br>pero no limitadas a é pero no limitadas <sup>a</sup> éstas, las garantías implícitas de comercialidad <sup>y</sup> aptitud para un propósito determinado. Axis Communications AB no se<br>hará responsable de daños directos o indirectos relativos al suministro<br>o uso de este material. Este producto sólo nuede utilizarse para el <sup>o</sup> uso de este material. Este producto sólo puede utilizarse para el propósito para el que fue diseñado.

#### **Derechos de propiedad intelectual**

Axis AB posee derechos de propiedad intelectual relacionados con la tecnología incorporada en el producto que se describe en este documento. En particular, y sin limitación alguna, estos derechos documento. En particular, y sin limitación alguna, estos derechos<br>de propiedad intelectual pueden incluir una o más de las patentes<br>mostradas en *http://www.gyis.com/natent htm* y una o más patent mostradas en *http://www.axis.com/patent.htm* <sup>y</sup> una <sup>o</sup> más patentes adicionales <sup>o</sup> aplicaciones pendientes de patente en los Estados Unidos y otros países.<br>Este producto contiene software con licencia de terceros. Consulte el

Este producto contiene software con licencia de terceros. Consulte el elemento de menú "About" (Acerca de) en la interfaz de usuario del producto para más información.<br>Este producto contiene código fuente con derechos

Este producto contiene código fuente con derechos<br>de autor de Apple Computer, Inc., bajo los términos<br>de la Licencia de código público de Apple (consulte<br>*http://www.opensource.apple.com/apsl*). El código fuente está<br>dispo disponible en *http://developer.apple.com/darwin/projects/bonjour/*

#### **Reconocimientos de marca**

AXIS COMMUNICATIONS, AXIS, ETRAX, ARTPEC <sup>y</sup> VAPIX son marcas comerciales registradas <sup>o</sup> aplicaciones de marcas comerciales de Axis AB en varias jurisdicciones. Los demás nombres de empresa <sup>y</sup> producto son marcas comerciales <sup>o</sup> marcas comerciales registradas de sus respectivas compañías.<br>Apple, Boa, Apache, Bonjour, Ethernet, Internet Explorer, Linux,

Apple, Boa, Apache, Bonjour, Ethernet, Internet Explorer, Linux,<br>Microsoft, Mozilla, Real, SMPTE, QuickTime, UNIX, Windows, Windows<br>Vista y WWW son marcas comerciales registradas de sus respectivos Vista <sup>y</sup> WWW son marcas comerciales registradas de sus respectivos propietarios. Java <sup>y</sup> todas las marcas comerciales <sup>y</sup> logotipos basados en Java son marcas comerciales <sup>o</sup> marcas comerciales registradas de Oracle y/o sus afiliados. UPnPTM es una marca de certificación de UPnPTM Implementers Corporation.

SD, SDHC <sup>y</sup> SDXC son marcas comerciales <sup>o</sup> marcas comerciales registradas de SD-3C, LLC en los EE.UU., en otros países <sup>o</sup> en ambos. Además, miniSD, microSD, miniSDHC, microSDHC <sup>y</sup> microSDXC son todas marcas comerciales <sup>o</sup> marcas comerciales registradas de SD-3C, LLC en los EE.UU., en otros países <sup>o</sup> en ambos.

WPA, WPA2 <sup>y</sup> Wi-Fi Protected Setup son marcas de Wi-Fi Alliance.

**Asistencia técnica** En caso de precisar asistencia técnica, póngase en contacto con su<br>distribuidor de Axis. Si no es posible responder de inmediato a sus<br>prequntas el distribuidor remitirá sus consultas a través de los can preguntas, el distribuidor remitirá sus consultas <sup>a</sup> través de los canales apropiados para asegurarle una respuesta rápida. Si tiene conexión <sup>a</sup> Internet, podrá:

- • descargar la documentación del usuario <sup>y</sup> actualizaciones de software
- •encontrar respuestas <sup>a</sup> problemas resueltos en la base de datos de preguntas más frecuentes. Buscar por producto, categoría <sup>o</sup> frase
- • notificar problemas al persona<sup>l</sup> del servicio técnico de Axis iniciando sesión en su área de asistencia privada
- •chatear con el persona<sup>l</sup> del servicio de asistencia técnica de Axis
- (solo en países concretos)<br>• visitar el servicio de asistencia técnica de Axis en<br>• www.axis.com/techsun/ •*www.axis.com/techsup/*

#### **¡Más información!**

Visite el centro de formación de Axis en *www.axis.com/academy/* para consultar cursos, seminarios Web, tutoriales <sup>y</sup> guías de gran utilidad.

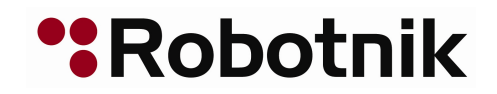

# **Asignación de una dirección IP**

# **Asignación de una dirección IP**

# **Dirección IP predeterminada**

El producto Axis está diseñado para su uso en una red Ethernet <sup>y</sup> requiere una dirección IP para acceder. La mayoría de redes disponen de un servidor DHCP que asigna direcciones IP <sup>a</sup> dispositivos conectados de forma automática. Si su red no dispone de un servidor DHCP, el producto Axis utilizará 192.168.0.90 como dirección IP predeterminada.

# **Métodos recomendados en Windows®**

Se recomienda utilizar **AXIS IP Utility** <sup>y</sup> **AXIS Camera Management** como métodos para encontrar productos Axis en la red <sup>y</sup> asignarles direcciones IP en Windows®. Ambas aplicaciones son gratuitas <sup>y</sup> están disponibles en el **Installation and Management Software CD** (CD del software de instalación <sup>y</sup> gestión) suministrado con este producto. También pueden descargarse desde *www.axis.com/techsup*

# **AXIS IP Utility: instalaciones pequeñas**

AXIS IP Utility encuentra <sup>y</sup> muestra automáticamente los productos Axis existentes en su red. Además, puede utilizarse para asignar manualmente una dirección IP estática.

Recuerde que el equipo que ejecute AXIS IP Utility debe encontrarse en el mismo segmento de red (subred física) que el producto Axis.

#### **Detección automática**

- 1. Compruebe que el producto Axis se encuentra conectado <sup>a</sup> la red <sup>y</sup> está encendido.
- 2. Ejecute AXIS IP Utility.
- 3. Cuando el producto Axis aparezca en la ventana, haga doble clic para abrir sus páginas web.
- 4. Para obtener más información sobre cómo establecer la contraseña, consulte *[página](#page-5-0) [6](#page-5-0)* .

### **Asignar la dirección IP manualmente (opcional)**

- 1. Obtenga una dirección IP disponible que se encuentre en el mismo segmento de red que su ordenador.
- 2. Seleccione el producto Axis de la lista.
- 3. Haga clic en **Assign new IP address to selected device** (Asignar nueva dirección IP al dispositivo seleccionado) <sup>e</sup> introduzca la dirección IP.
- 4. Haga clic en **Assign** (Asignar) <sup>y</sup> siga las instrucciones.
- 5. Cuando el producto Axis aparezca en la ventana, haga doble clic para abrir sus páginas web.
- 6. Para obtener más información sobre cómo establecer la contraseña, consulte *[página](#page-5-0) [6](#page-5-0)* .

# **AXIS Camera Management: instrucciones detalladas**

AXIS Camera Management es una potente herramienta de instalación <sup>y</sup> gestión de productos de red Axis. La herramienta puede buscar dispositivos automáticamente en la red, asignar direcciones IP, establecer contraseñas, mostrar estados de conexión, gestionar actualizaciones de firmware <sup>y</sup> configurar parámetros de productos. Puede ejecutar operaciones por lotes en varios productos <sup>a</sup> la vez.

#### **Detección automática**

- 1. Compruebe que el producto Axis se encuentra conectado <sup>a</sup> la red <sup>y</sup> está encendido.
- 2. Ejecute AXIS Camera Management.

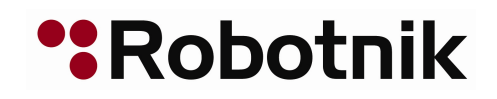

# **Asignación de una dirección IP**

3. Conéctese <sup>a</sup> un servidor.

Para conectarse <sup>a</sup> un servidor en la red, seleccione **Remote server** (Servidor remoto) <sup>y</sup> elija un servidor de la lista desplegable <sup>o</sup> introduzca la dirección IP <sup>o</sup> DNS en el campo.

Para conectarse <sup>a</sup> un servidor que se ejecuta localmente en su ordenador, seleccione **This computer** (Este ordenador).

- 4. Haga clic en **Log On** (Iniciar sesión) para iniciar sesión como usuario actual del ordenador <sup>o</sup> desmarque **Log on as current user** (Iniciar sesión como usuario actual) <sup>e</sup> introduzca el nombre de usuario <sup>y</sup> la contraseña con los que acceder.
- 5. La primera vez que se ejecuta AXIS Camera Management, este buscará automáticamente productos Axis en la red. Para realizar búsquedas manualmente, seleccione **Configuration (Configuración) <sup>&</sup>gt; Add Devices (Añadir dispositivos)**. El software muestra una lista con los productos encontrados.

Seleccione los productos que desee añadir, haga clic en **Next** (Siguiente) y, <sup>a</sup> continuación, en **Finish** (Finalizar).

- 6. En la lista de dispositivos, haga clic en la dirección para abrir las páginas web del producto.
- 7. Para obtener más información sobre cómo establecer la contraseña, consulte *[página](#page-5-0) [6](#page-5-0)* .

#### **Asignar direcciones IP en varios dispositivos**

AXIS Camera Management acelera el proceso de asignación de direcciones IP en varios dispositivos indicando las direcciones IP disponibles dentro de un intervalo especificado.

- 1. Seleccione los dispositivos que desee configurar (pueden seleccionarse varios modelos) <sup>y</sup> haga clic en **Assign IP address to** selected devices (Asignar dirección IP a los dispositivos seleccionados) ...
- 2. Haga clic en **Yes** (Sí) en el cuadro de diálogo **Device Maintenance** (Mantenimiento de dispositivos).
- 3. Seleccione **Assign the following IP address range** (Asignar el rango de direcciones IP siguiente) <sup>y</sup> escriba el intervalo de direcciones IP, la máscara de subred <sup>y</sup> el router predeterminado que utilizarán los dispositivos. Haga clic en **Next** (Siguiente).
- 4. Las direcciones IP sugeridas aparecerán listadas en **New IP Addresses** (Nuevas direcciones IP) <sup>y</sup> podrán editarse seleccionando un dispositivo <sup>y</sup> haciendo clic **Edit IP** (Editar IP).
- 5. Haga clic en **Finish** (Finalizar).

# **Otros métodos <sup>y</sup> sistemas operativos**

La siguiente lista muestra otros métodos disponibles para asignar <sup>o</sup> averiguar la dirección IP. Todos los métodos están habilitados de forma predeterminada, siendo posible inhabilitarlos.

- • **AVHS Service Connection** (Conexión de servicio AVHS) (todos los sistemas operativos). Para conectarse <sup>a</sup> un servicio AVHS, consulte la guía de instalación del proveedor de servicios. Para obtener información <sup>y</sup> asistencia <sup>a</sup> la hora de buscar un proveedor de servicios AVHS local, visite *www.axis.com/hosting*
- **UPnP**™ (Windows®). Cuando esta opción está habilitada en el equipo, se detecta automáticamente el producto de red Axis <sup>y</sup> se añade <sup>a</sup> Red/Mis sitios de red.
- • **Bonjour** (Mac OS <sup>X</sup>® 10.4 <sup>o</sup> posterior). Aplicable <sup>a</sup> navegadores compatibles con Bonjour. Navegue hasta el favorito Bonjour™ del explorador (por ejemplo, Safari) <sup>y</sup> haga clic en el vínculo para acceder <sup>a</sup> las páginas web.
- **AXIS Dynamic DNS Service** (Servicio DNS AXIS) (todos los sistemas operativos). Servicio gratuito suministrado por Axis que le permitirá instalar su producto de red Axis de forma rápida <sup>y</sup> sencilla. Es necesario disponer de conexión <sup>a</sup> Internet sin un proxy HTTP. Para obtener más información, consulte *www.axiscam.net*
- • **ARP/Ping** (todos los sistemas operativos). Consulte *[Asignación](#page-4-0) de dirección IP empleando ARP/Ping*. El comando debe emitirse en los dos minutos posteriores al encendido.
- • **DHCP server** (Servidor DHCP) (todos los sistemas operativos). Para acceder <sup>a</sup> las páginas de administración del servidor DHCP de red, consulte la documentación de usuario del servidor.

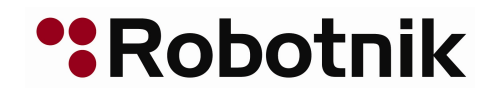

# <span id="page-4-0"></span>**Asignación de una dirección IP**

### **Asignación de dirección IP empleando ARP/Ping**

La dirección IP del producto puede asignarse utilizando ARP/Ping. El comando debe suministrarse en un <sup>p</sup>lazo de <sup>2</sup> minutos desde el encendido.

- 1. Obtenga una dirección IP estática disponible que se encuentre en el mismo segmento de red que el ordenador.
- 2. Localice el número de serie (S/N) en la etiqueta del producto.
- 3. Abra una línea de comando <sup>e</sup> introduzca los siguientes comandos:

#### **Sintaxis Linux/Unix**

arp -s <dirección IP> <número de serie> temp ping -l <sup>408</sup> <dirección IP>

#### **Ejemplo en Linux/Unix**

arp -s 192.168.0.125 00:40:8c:18:10:00 temp ping -l <sup>408</sup> 192.168.0.125

**Sintaxis Windows** (puede requerir ejecutar la línea de comando como administrador)

arp -s <dirección IP> <número de serie> ping -l <sup>408</sup> -t <dirección IP>

**Ejemplo en Windows** (puede requerir ejecutar la línea de comando como administrador)

arp -s 192.168.0.125 00-40-8c-18-10-00 ping -l <sup>408</sup> -t 192.168.0.125

- 4. Compruebe que el cable de red está conectado <sup>y</sup> desconecte <sup>y</sup> vuelva <sup>a</sup> conectar la alimentación para reiniciar el producto.
- 5. Cierre la línea de comando cuando el producto responda Reply from 192.168.0.125:... <sup>o</sup> con una línea similar.
- 6. Abra un navegador <sup>y</sup> escriba http://<dirección IP> en el campo de búsqueda/dirección.

#### Nota

- Para abrir una línea de comando en Windows, abra el menú **Inicio** <sup>y</sup> escriba cmd en el campo **Ejecutar/Buscar**.
- Para utilizar el comando ARP en Windows 7/Windows Vista, haga clic con el botón derecho en el icono de la línea de comando <sup>y</sup> seleccione **Ejecutar como administrador**.
- Para abrir una línea de comando en Mac OS X, abra la utilidad **Terminal** en **Aplicaciones <sup>&</sup>gt; Utilidades**.

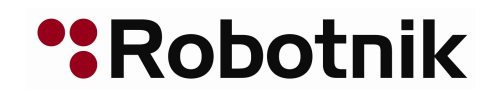

# <span id="page-5-0"></span>**Establecer de la contraseña raíz**

# **Establecer de la contraseña raíz**

Para acceder al producto Axis, deberá establecer la contraseña para el usuario administrador "**root**" predeterminado. Al acceder por primera vez al producto, aparecerá el cuadro de diálogo **Configure Root Password** (Configurar contraseña "root").

Para prevenir interceptación de redes, la contraseña "root" puede establecerse <sup>a</sup> través de una conexión HTTPS cifrada, que requiere un certificado HTTPS. HTTPS (Hypertext Transfer Protocol over SSL) es un protocolo empleado para cifrar el tráfico entre navegadores web <sup>y</sup> servidores. El certificado HTTPS asegura el intercambio cifrado de información.

El nombre de usuario administrador "**root**" predeterminado es permanente; no puede eliminarse. Si <sup>p</sup>ierde la contraseña "root", deberá restablecer el producto <sup>a</sup> los valores iniciales. Consulte el Manual de usuario del para obtener información sobre cómo restablecerlo <sup>a</sup> sus valores iniciales.

Para establecer la contraseña <sup>a</sup> través de una conexión HTTP estándar, introdúzcala directamente en el cuadro de diálogo.

Siga estos pasos para establecer la contraseña <sup>a</sup> través de una conexión HTTPS cifrada:

- 1. Haga clic en **Create self-signed certificate** (Crear certificado autofirmado).
- 2. Introduzca la información solicitada <sup>y</sup> haga clic en **OK** (Aceptar). Se creará el certificado <sup>y</sup> podrá establecer la contraseña de forma segura. Se crea un certificado, permitiendo el cifrado de todo el tráfico de entrada <sup>y</sup> salida del producto <sup>y</sup> podrá establecer la contraseña de forma segura.
- 3. Escriba una contraseña y, <sup>a</sup> continuación, introdúzcala de nuevo para confirmar que es correcta.
- 4. Haga clic en **OK** (Aceptar). La contraseña ya se ha establecido.

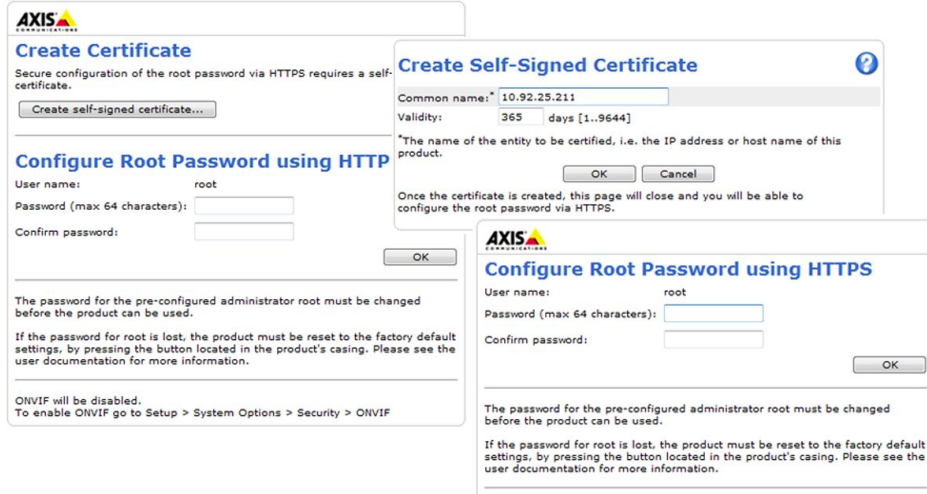

ONVIF will be disabled.<br>To enable ONVIF go to Setup > System Options > Security > ONVIF

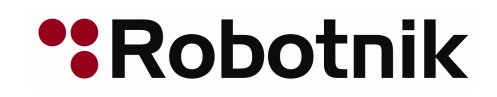

# **Otros ajustes**

# **Otros ajustes**

Dependiendo del modelo del producto, deberá realizar alguno <sup>o</sup> todos los ajustes siguientes la primera vez que acceda al producto Axis empleando la interfaz web. La mayoría de estos ajustes solo pueden modificarse restableciendo el producto <sup>a</sup> sus valores iniciales.

# **Modo de captura**

El modo de captura define la máxima resolución <sup>y</sup> máxima frecuencia de imagen disponible en el producto Axis. Un modo de captura con una resolución máxima elevada cuenta con una frecuencia de imagen máxima reducida <sup>y</sup> viceversa.

Los ajustes del modo de captura también afectan al ángulo de visión de la cámara, ya que el tamaño efectivo del sensor de imagen difiere entre los modos de captura. Si emplea un modo de captura con una resolución máxima menor, se reducirá el ángulo de visión.

El modo de captura se define la primera vez que se accede al producto. Seleccione el modo de captura que desee <sup>y</sup> haga clic en **OK** (Aceptar).

# **Establecer frecuencia de la línea de alimentación**

Seleccione la frecuencia de la línea de alimentación (50 Hz <sup>o</sup> <sup>60</sup> Hz) que se utilice en la ubicación del producto Axis. Si se selecciona una frecuencia errónea, la imagen puede parpadear cuando el producto se utilice en entornos de luz fluorescente.

Cuando se emplean <sup>50</sup> Hz, la frecuencia de imagen máxima se limita <sup>a</sup> <sup>25</sup> fotogramas por segundo.

**Nota** 

La frecuencia de línea de alimentación varía dependiendo de la región geográfica. Normalmente, en las Américas se utilizan <sup>60</sup> Hz, mientras que otras partes del mundo usan <sup>50</sup> Hz. Podrían aplicarse variaciones locales. Consulte siempre <sup>a</sup> las autoridades locales.

# **Modo PTZ**

El modo PTZ se establece la primera vez que se accede al producto Axis <sup>y</sup> solo puede modificarse restableciendo el producto <sup>a</sup> los valores iniciales.

El modo predeterminado es **Digital PTZ** (PTZ digital) <sup>y</sup> debe emplearse cuando **no** se utilice un motor de movimiento horizontal/vertical.

Si la cámara se monta en un motor de movimiento horizontal/vertical, seleccione **Uploadable PTZ driver** (Controlador PTZ descargable). Para obtener más información sobre cómo descargar un controlador PTZ, consulte el Manual de usuario disponible en *www.axis.com*

# **Modo de cámara**

Algunas cámaras 360º/180º deben configurarse para usar varios modos de visión (vistas dewarped, con corrección de la distorsión del objetivo gran angular) <sup>o</sup> aplicaciones de vídeo inteligente.

**Modos de vista múltiple -** Mediante esta opción, existen vistas dewarped, con corrección de la distorsión del objetivo gran angular, (modos de visualización distintos al General) disponibles. No es posible subir aplicaciones de la cámara.

**Aplicaciones de vídeo inteligente -** Mediante esta opción, pueden subirse aplicaciones de la cámara. Solo está disponible la vista general.

Al emplear modos de vista múltiple, debe establecerse la **orientación de la cámara**. Seleccione **Ceiling** (Techo), **Wall** (Pared) <sup>o</sup> **Desktop** (Escritorio) dependiendo del modo de instalación del producto Axis. Dependiendo de la orientación seleccionada para la cámara, variarán los ajustes del modo de vista.

El modo de la cámara <sup>y</sup> su orientación se establecen la primera vez que se accede al producto. Para cambiar el modo de la cámara, el producto debe restablecerse <sup>a</sup> sus valores iniciales. Para modificar la orientación de la cámara, es suficiente con restablecer el producto. Para reiniciar <sup>o</sup> restablecer el producto, vaya <sup>a</sup> **Setup** (Configuración) <sup>&</sup>gt; **System Options** (Opciones del sistema) <sup>&</sup>gt; **Maintenance** (Mantenimiento) en las páginas web del producto.

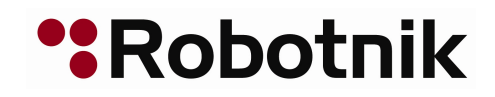

# **Acceso <sup>a</sup> la transmisión de vídeo**

# **Acceso <sup>a</sup> la transmisión de vídeo**

Aparece la página Live View con enlaces <sup>a</sup> las páginas de configuración que le permitirán personalizar el producto Axis.

En caso necesario, haga clic en Yes (Sí) para instalar AXIS Media Control, que le permitirá visualizar la transmisión de vídeo en Internet Explorer. Para ello, debe tener derechos de administrador del equipo.

Nota

Para instalar AXIS Media Control en Windows 7/Windows Vista, debe ejecutar Internet Explorer como administrador. Haga clic con el botón derecho en el icono de Internet Explorer <sup>y</sup> seleccione **Ejecutar como administrador**.

# **Acceso desde Internet**

Una vez conectado, el producto Axis será accesible en su red local (LAN). Para acceder al producto desde Internet, deberá configurar su router de red para permitir el tráfico de datos de entrada al producto. Para hacerlo, habilite la característica NAT traversal, que intentará configurar automáticamente el router para permitir el acceso al producto. Esto es posible desde **Setup <sup>&</sup>gt; System Options <sup>&</sup>gt; Network <sup>&</sup>gt; TCP/IP Advanced** (Configuración <sup>&</sup>gt; Opciones del sistema <sup>&</sup>gt; Red <sup>&</sup>gt; TCP/IP avanzado). (Configuración <sup>&</sup>gt; Configuración del controlador de acceso <sup>&</sup>gt; Opciones del sistema <sup>&</sup>gt; Red <sup>&</sup>gt; TCP/IP <sup>&</sup>gt; Avanzado).

Para obtener más información sobre NAT traversal para IPv4, consulte el Manual de usuario del producto. Consulte también AXIS Internet Dynamic DNS Service en *www.axiscam.net*

Para obtener notas técnicas sobre este <sup>u</sup> otros temas, visite la página web de asistencia técnica de Axis en *www.axis.com/techsup*

# **Más información**

El Manual del usuario está disponible en *www.axis.com*.

Visite *www.axis.com/techsup* para comprobar si hay firmware actualizado disponible para su producto de red. Para consultar la versión firmware instalada actualmente, vaya <sup>a</sup> **Setup <sup>&</sup>gt; About** (Configuración <sup>&</sup>gt; Acerca de).

Visite el centro de formación de Axis en *www.axis.com/academy* para consultar cursos de formación, seminarios web, tutoriales <sup>y</sup> guías de gran utilidad.

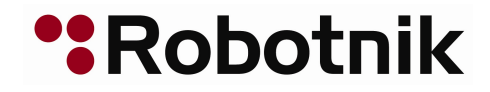

Guía de instalación Ver. M1.3 Asignar una dirección IP <sup>y</sup> acceder <sup>a</sup> la secuencia de vídeo Fecha: Marzo <sup>2013</sup> © Axis Communications AB, <sup>2012</sup> - <sup>2013</sup> Referencia <sup>51620</sup>